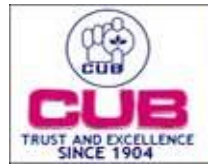

## **CITY UNION BANK LTD**

## **Procedure to retrieve Lost handle, who registered for Nominee**

**Step 1:** Login to profile manager of nominee handle **ID** 

**Step 2:** Got to options --> Manage Xorkers

**Step 3:** Click Block button and confirm.

On Confirmation, block confirmation acknowledgment will be shown and handle will be blocked **Step 4:** To key change and

Select the blocked handle id from the list and confirm

Acknowledgment screen for initiate key change and final screen verification pending will be shown **Step 5:** Then Open Xorkee mobile application in your phone

**Step 6:** Create a new soft token handle ID with same name of lost old handle ID. Once registration gets Success. The following screen will be displayed with OTP

**Step 7:** Again Login to Nominee handle ID profile manager with the help of Step 1 and Step 2. Click Continue button against the handle ID

**Step 8:** Screen will be displayed and enter the OTP in the below screen

Once Key change completed, then retrieving process is completed. Thus, Old handle ID is retrieved Successfully and it can be used for transactions